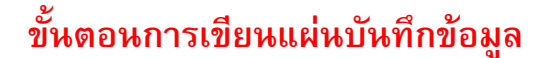

## **CD - Nero Burning Rom**

1. คลิกท ี่ Start > Programs > Write CD Tool > Nero > Nero 6 Ultra Edition > Nero Burnning ROM

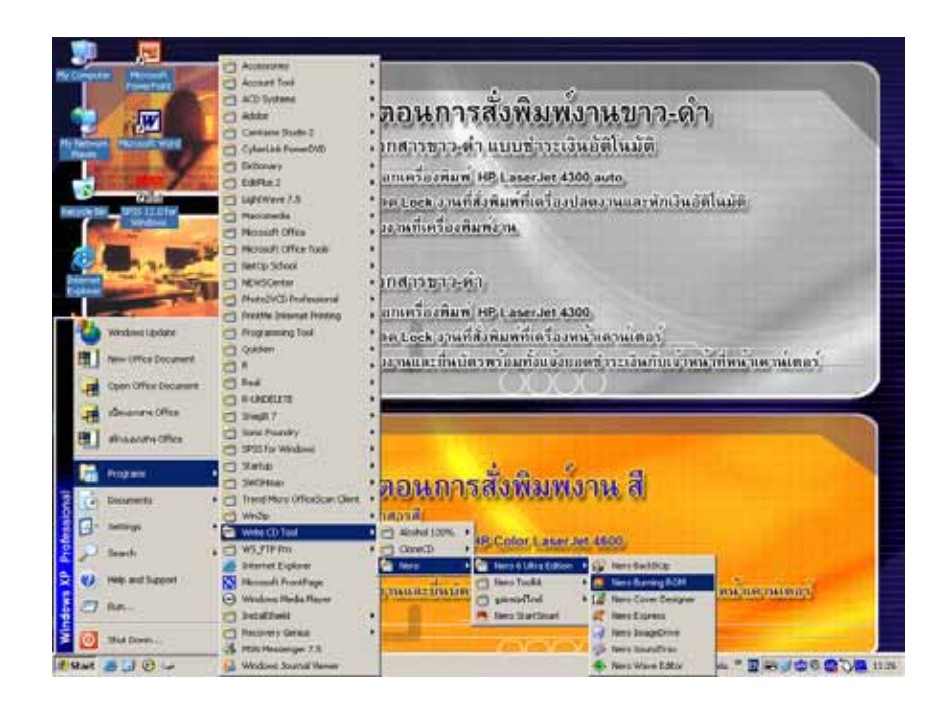

2. เลือกเมนูหลักคือ ขอมูล -> ดิสกขอมูล

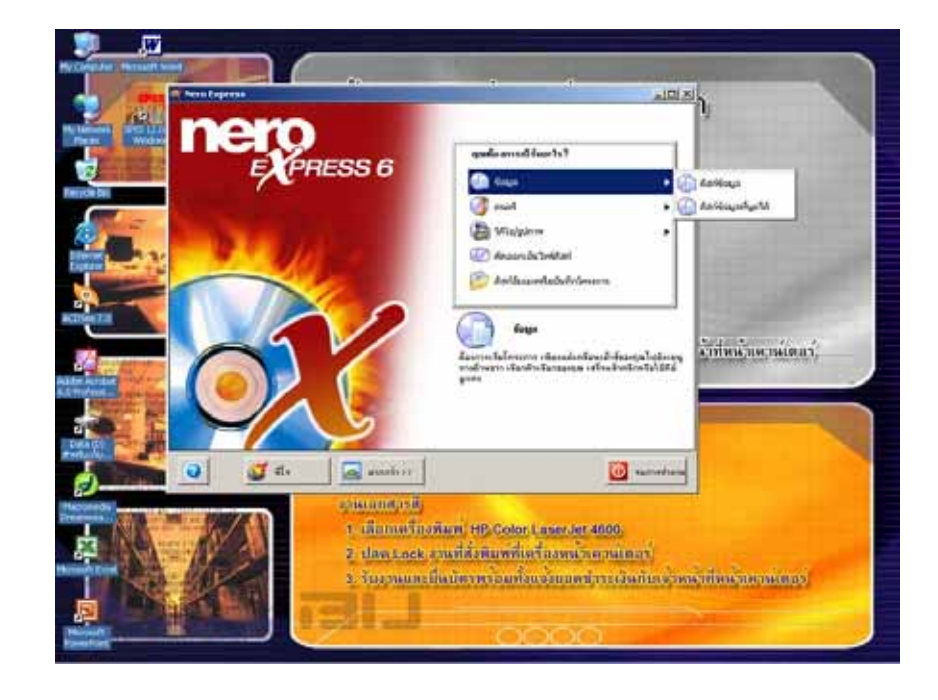

3. โปรแกรม Nero-Burning Rom จะแสดงหน้าต่างเพิ่มข้อมูล ิ่

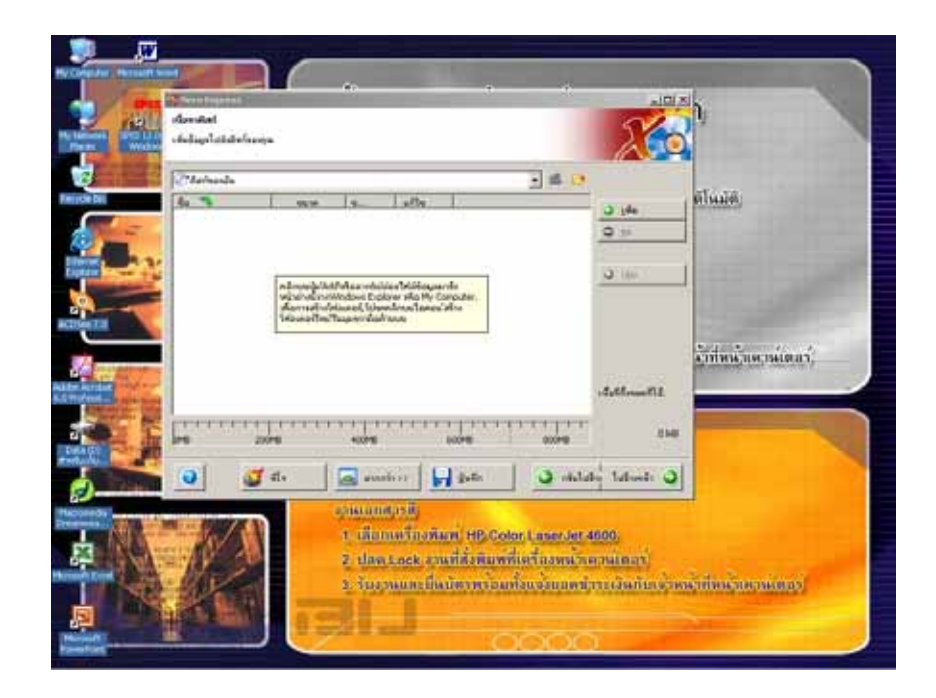

4. คลิกที่ปุ่ม "เพิ่ม" เพื่อจะนำข้อมูลมาทำการเขียนแผ่น โดยเลือกไฟล์ หรือโฟลเดอร์ที่ต้องการจนครบแล้วจึงคลิกปุ่ม ื่ "จบแล้ว"

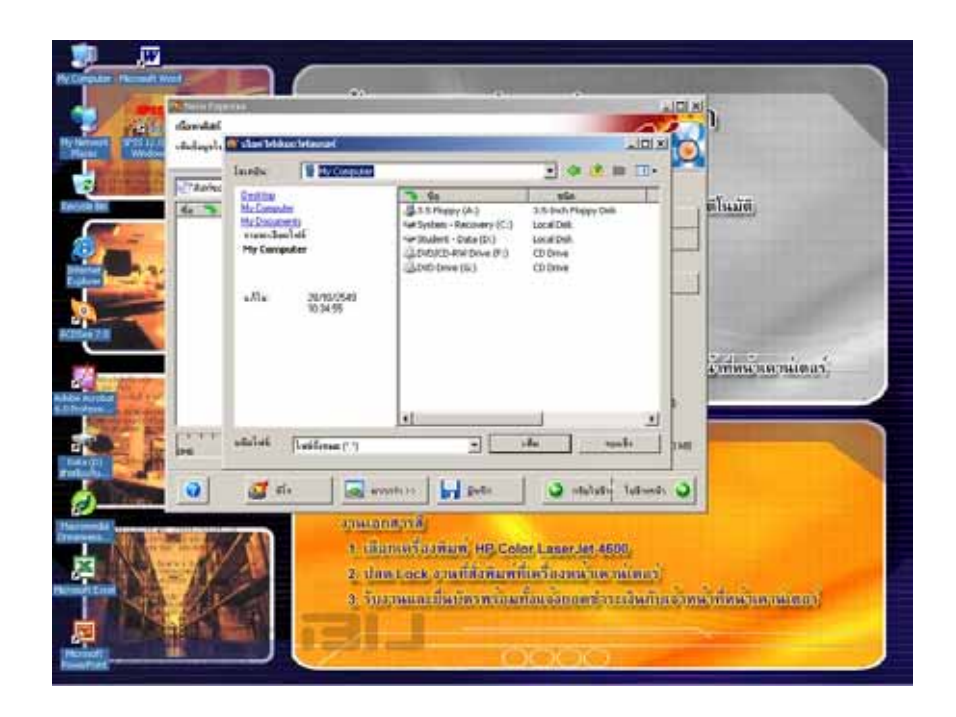

## 5. คลิกปุม "ไปขางหนา"

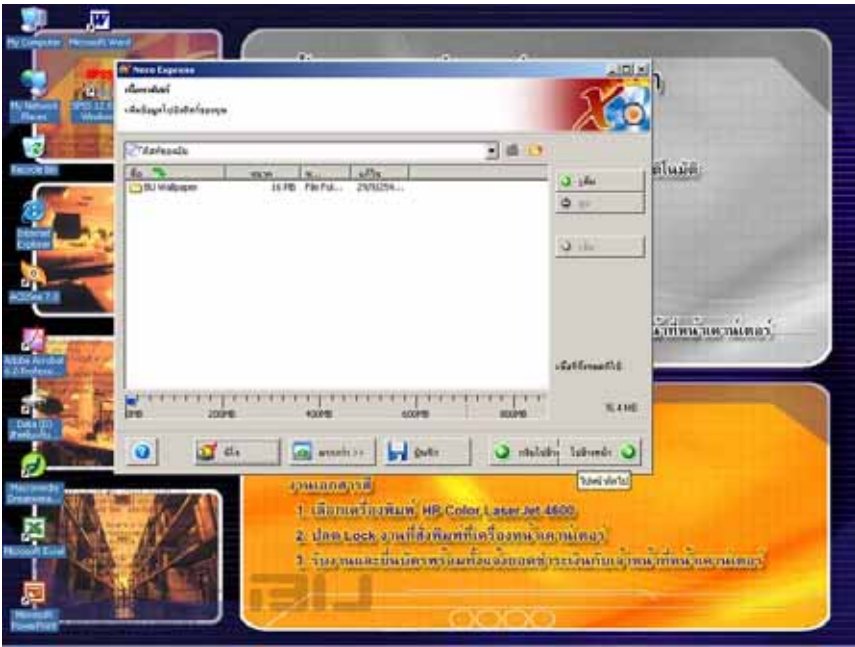

6. เลือกความเร็วในการเขียนขอมูลลงแผน CD (ควรดูความเร็วของการเขียนขอมูลท อยูบนแผน CD) ี่

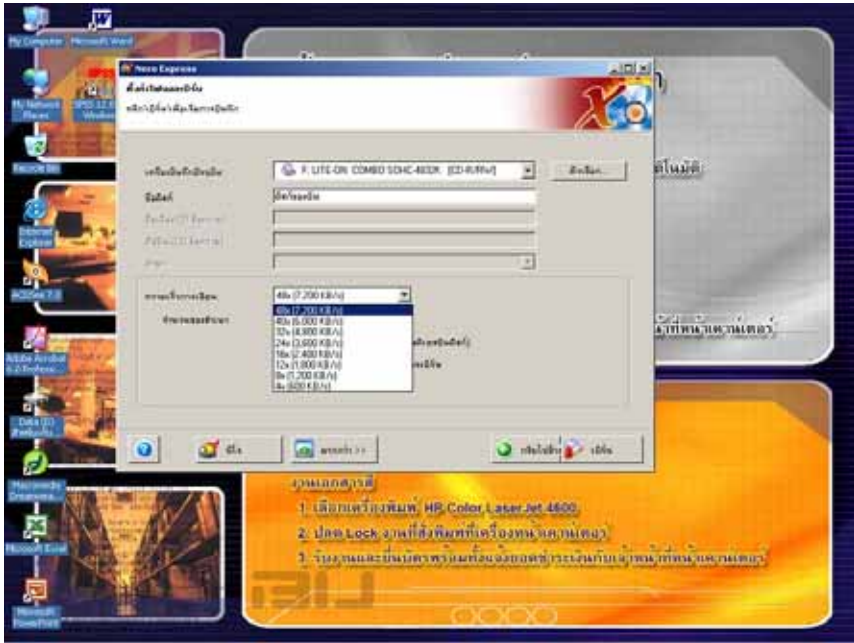

7. เมื่อเลือกความเร็วในการเขียนข้อมูลลงแผ่น CD ได้แล้วก็ กดปุ่ม "เบิร์น" โปรแกรม Nero-Burning Rom ก็จะทำการ ื่ อ่านข้อมูลพร้อมทั้งเขียนข้อมูลลงแผ่น ั้

## หมายเหตุ ถามีการแจงวาการเขียนแผนลมเหลวอาจเกิดจาก

- 1. ขอมูลมีปญหา
- 2. เลือกประเภทการเขียนผิด
- 3. หัวเขียนสกปรก
- 4. แผน CD มีปญหา